# *TP\_1. ACTUACIONES:TEÓRICO-PRÁCTICAS*

## **AUTOR: NOMBRE:** Ahmed Chtatou Bougdadi

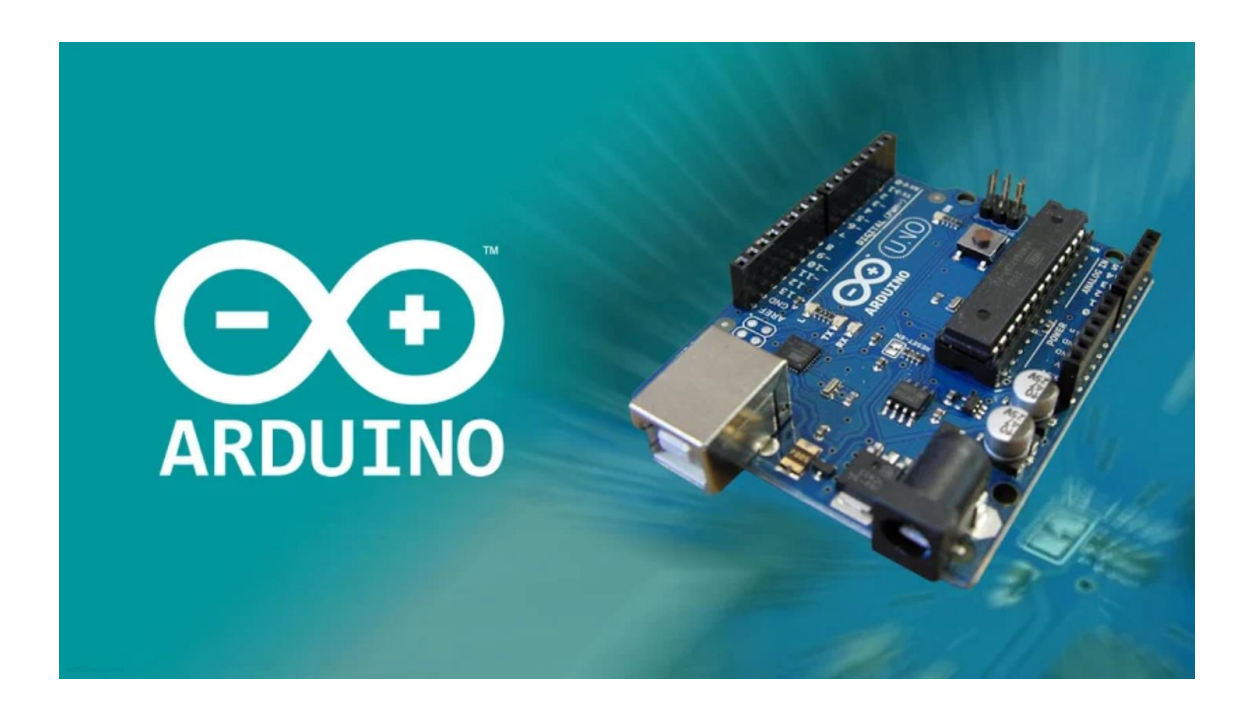

#### Contenido

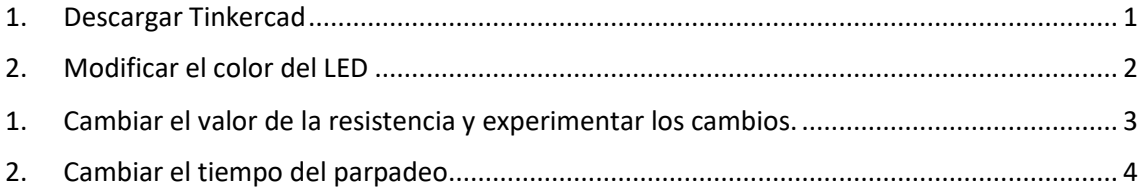

## <span id="page-0-0"></span>1. Descargar Tinkercad

Para ello accedemos a [https://www.tinkercad.com](https://www.tinkercad.com/) una vez allí nos registramos siguiendo los pasos que irán apareciendo.

#### <span id="page-1-0"></span>2. Modificar el color del LED

Hacemos clic en new circuit y se nos abrirá el editor, en el cual accediendo al menú componentes podremos dar uso a la multitud de componentes electrónicos

Para comenzar escribiremos en el buscador el nombre de nuestra placa programable, es decir, arduino, una vez hecho esto nos aparecerán todos los modelos que tenga la librería de este editor, en nuestro caso será el Arduino UNO, lo seleccionamos y arrastramos hacia la pantalla en blanco del editor (zona de trabajo), siguiendo el procedimiento anterior elegimos un diodo LED y una resistencia cualquier superior a 220 ohmios e inferior a 1k para soportar la intensidad que nos proporcionará el arduino.

Conectamos el pin a elegir como salida y a la resistencia y la patilla que queda libre al cátodo del diodo LED y finalmente el ánodo lo conectamos a Gnd (ground, tierra). Con esto tendremos el circuito montado, es decir el hardware listo.

Pero falta programar al Arduino, para que sepa lo que tiene que hacer, para ello nos dirigimos a code y escribimos el código que debe ser como el de la captura que muestro a continuación fig. 1

Con el Tinker podemos trabajar los esquemas de bloque para cambiar el valor del parpadeo. Con esta herramienta podemos escribir códigos por bloques que aparecen junto a code, y así usar los dos sistemas al mismo tiempo, para ello hacemos clic en Blocks+Text y podremos usar las dos herramientas de tal forma que si modificamos cualquiera de ellas se modificara el ambos lados, creando así el código y los bloques al mismo tiempo y por separado.

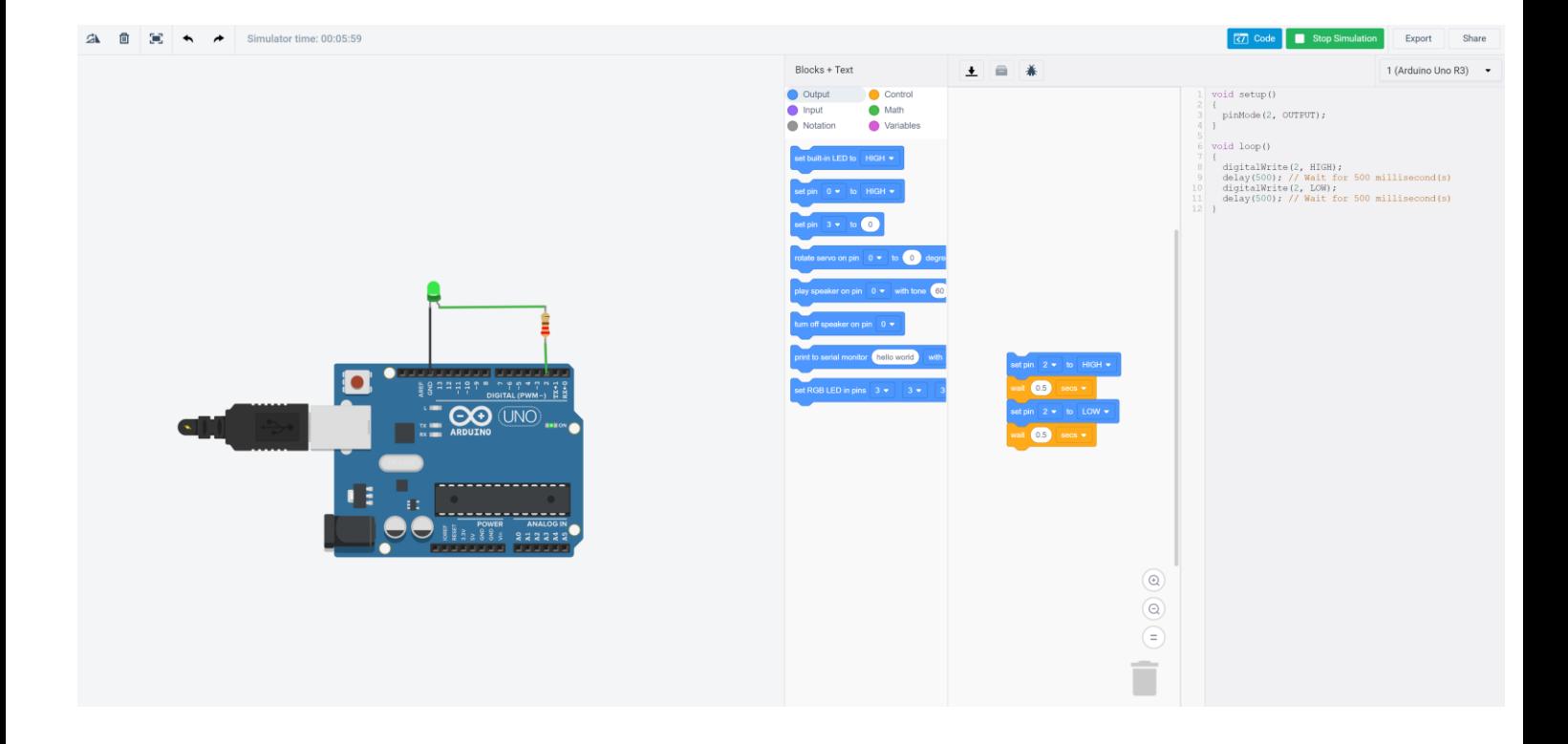

```
El código para programar Arduino (sin bloques) es este:
void setup()
{
  pinMode(2, OUTPUT);
}
void loop()
{
  digitalWrite(2, HIGH);
  delay(500); // Wait for 500 millisecond(s)
  digitalWrite(2, LOW);
  delay(500); // Wait for 500 millisecond(s)
}
```
<span id="page-2-0"></span>1. Cambiar el valor de la resistencia y experimentar los cambios. Se observa que cambia la intensidad lumínica del led conforme cambiamos el valor de la resistencia, obviamente por la simple ley de ohm.

## <span id="page-3-0"></span>2. Cambiar el tiempo del parpadeo.

Esto se consigue o cambiando en los bloque de programación (simulando lo que llamamos en programación el seudocódigo). Se observa cómo va cambiando el código conforme vamos cambiando el seudocódigo) Al Esto es muy útil para inicializar al alumnado en el mundo de la programación. En este caso vamos variando en tiempo de espera (wait), y se cambiando este

tiempo en la función delay() en el código.